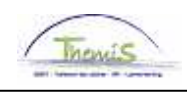

## Schuldbeheer – Procesnr:

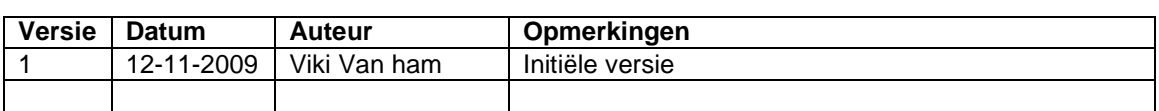

Werkinstructie nr: Kopiëren/Splitsen schuld

De optie om een schuld te kopiëren/splitsen wordt gebruikt om:

- de schuldgroep te wijzigen voor de gehele of gedeeltelijke schuld
- de schuld aan een andere schuldeiser toe te kennen
- de schuld naar een andere BU te kopiëren (vb. in geval van mobiliteit).

U zoekt de betreffende schuld op en gaat naar het tabblad "Kopiëren/splitsen schuld".

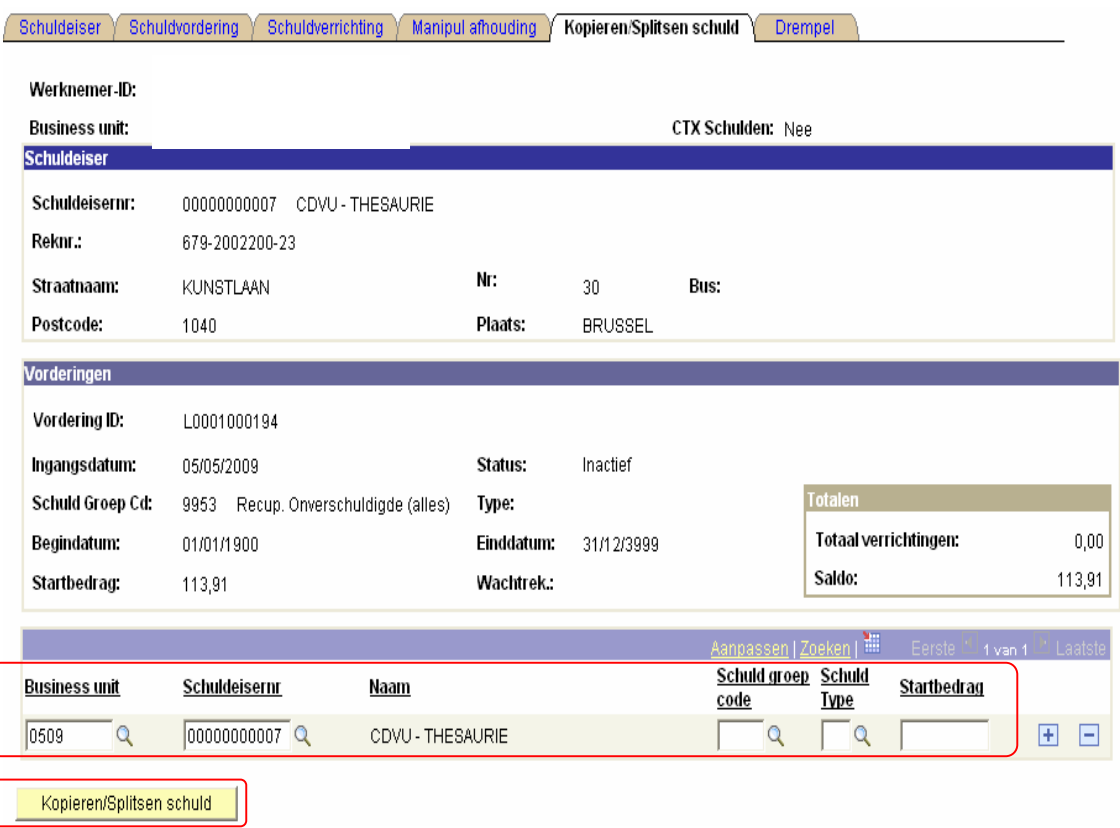

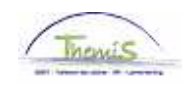

## Schuldeiser Schuldvordering Schuldverrichting Manipul afhouding Kopieren/Splitsen schuld Drempel Werknemer-ID 0000091 Cappuyns, Philippe 0509 FEDERALE POLITIE CTX Schulden: Nee **Business unit:** Schuldeisernr: 00000000007 CDVU - THESAURIE Reknr.: 679-2002200-23 Nr<sup>.</sup> Straatnaam: KUNSTLAAN  $30$ Bus: Plaats: Postcode: 1040 **BRUSSEL** Vorderingen Vordering ID: L0001000208 Ingangsdatum: 05/05/2009 Status: Inactief Schuld Groep Cd: 9953 Recup. Onverschuldigde (alles) Type: Begindatum: Einddatum: **Totaal verrichtingen:**  $0.00$ 01/01/1900 31/12/3999 Saldo: 146,31 Startbedrag: 146.31 Wachtrek.: en 12 Schuld groep Schuld<br>code Type **Business unit** Schuldeisernr Startbedrag <u>Naam</u> 0509  $\alpha$ 00000000007 CDVU - THESAURIE  $\alpha$  $\alpha$ 田田 Kopieren/Splitsen schuld

De velden BU en Schuldeisernr staan default ingevuld. Dit om te vermijden dat de bestemming onnodig gewijzigd wordt.

Bij het overzetten naar een andere werkgever (vb in geval van mobiliteit) verandert u de BU.

Bij het wijzigen van de bestemming van de inhoudingen (wijzigen schuldeiser) verandert u de Schuldeisernr.

Echter , deze functionaliteit zal veelal gebruikt worden om een andere wijze voor het recupereren van het negatief te bekomen. Met de schuldgroep bepaalt u immers op welke loonelementen gerecupereerd zal worden.

Indien u de nodige gegevens hebt gewijzigd, klikt u op de knop "Kopiëren/splitsen schuld". De schuld wordt reeds opgeslagen, maar bij wijzigingen binnen de nieuwe schuld dient u nogmaals te registreren via "Opslaan".

Bij het klikken op "Kop/spl schuld" krijgt u een waarschuwing dat er meerdere vorderingen zullen gecreëerd worden:

Deze actie zal 1 of meerdere vorderingen creëren. Wilt u doorgaan? (20600,26)

Deze actie zal 1 of meerdere vorderingen creëren. Wilt u doorgaan?

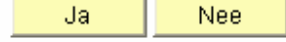

Indien u wenst verder te gaan, klok op "Ja".

Dan bekomt u een derde scherm waarin de nieuw gecreëerde schuld weergegeven wordt. Hierin kan u onmiddellijk de nodige aannpassingen doen: activeren, bedrag opleggen,…

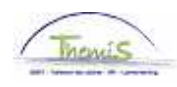

U hebt een nieuwe schuld gecreëerd (weergegeven op niveau van de vordering = 2 van 2):

 $\overline{\phantom{a}}$ .

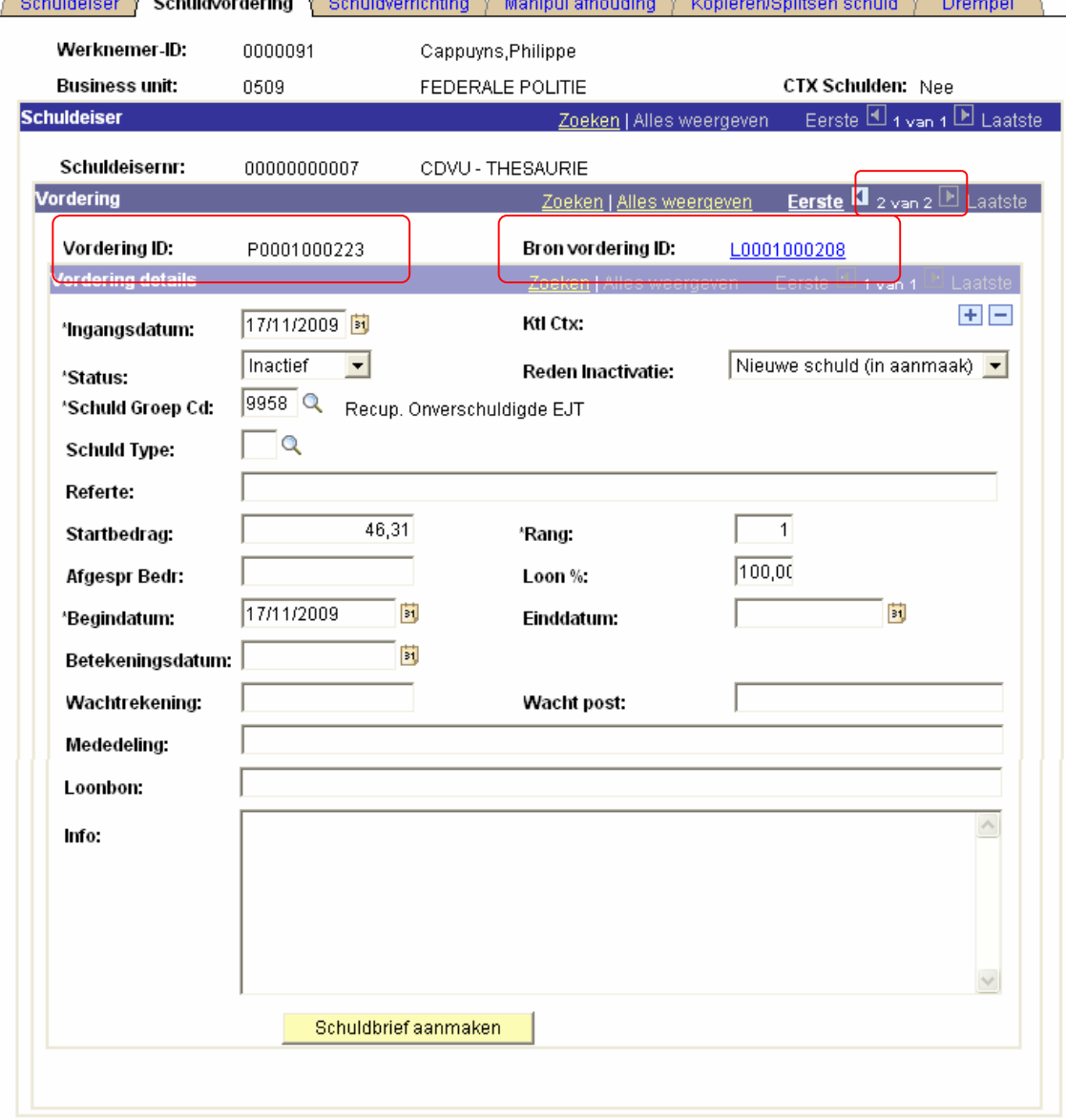

Deze nieuwe schuld krijgt een eigen Vordering ID en verwijst tegelijk naar de initiële bron ervan in het veld "Bron vordering ID". Let op het begin van de vordering: P wijst op een manuele creatie.

Het saldo van de initiële schuld dewelke u volledig of gedeeltelijk hebt gekopieerd/gesplitst, wordt aangepast om een dubbele inhouding te vermijden. Dit vindt u terug binnen de "Schuldverrichtingen".

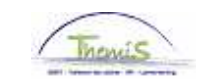

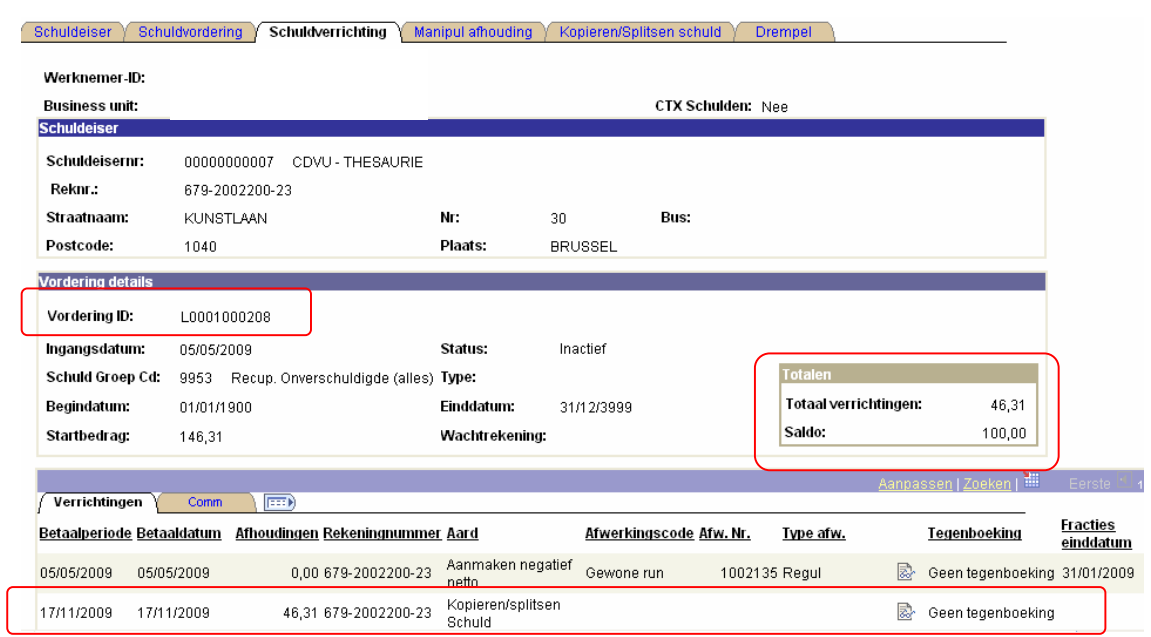

Niet vergeten te valideren en verifiëren.